Connexion organismes de formation

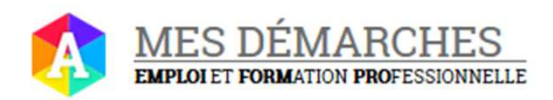

# **Le portail c'est quoi ?**

Le portail va vous permettre d'effectuer plusieurs actions :

- Saisir votre Bilan Pédagogique et Financier (BPF)
- Déléguer la saisie de votre BPF à un tiers
- Gérer les droits d'accès de vos collaborateurs

### **L'accès au portail en deux étapes**

- **A** Étape 1 Création de votre compte *Afin d'accéder aux différentes démarches, vous devez dans un premier temps créer votre compte sur le portail.*
- *Étape 2 Activation du compte et accès à Mon Activité Formation Une fois que vous avez créé votre compte sur le portail, vous allez ensuite activer votre compte et sélectionner les démarches qui vous intéressent. Exemple: Mon Activité Formation*

### **Que contient cette fiche?**

- *1. Créer un compte*
- *2. Se connecter à son compte en tant qu'OF déclarant*
- *3. Ajouter une démarche*
- *4. Déléguer une habilitation à un tiers*

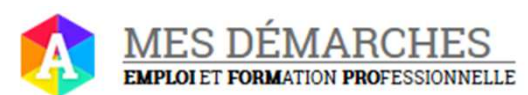

### **CRÉER MON COMPTE EN TANT QU'OF DÉCLARANT**

Rendez-vous sur le portail https://mesdemarches.emploi.gouv.fr et cliquez sur « Se créer un compte » 1

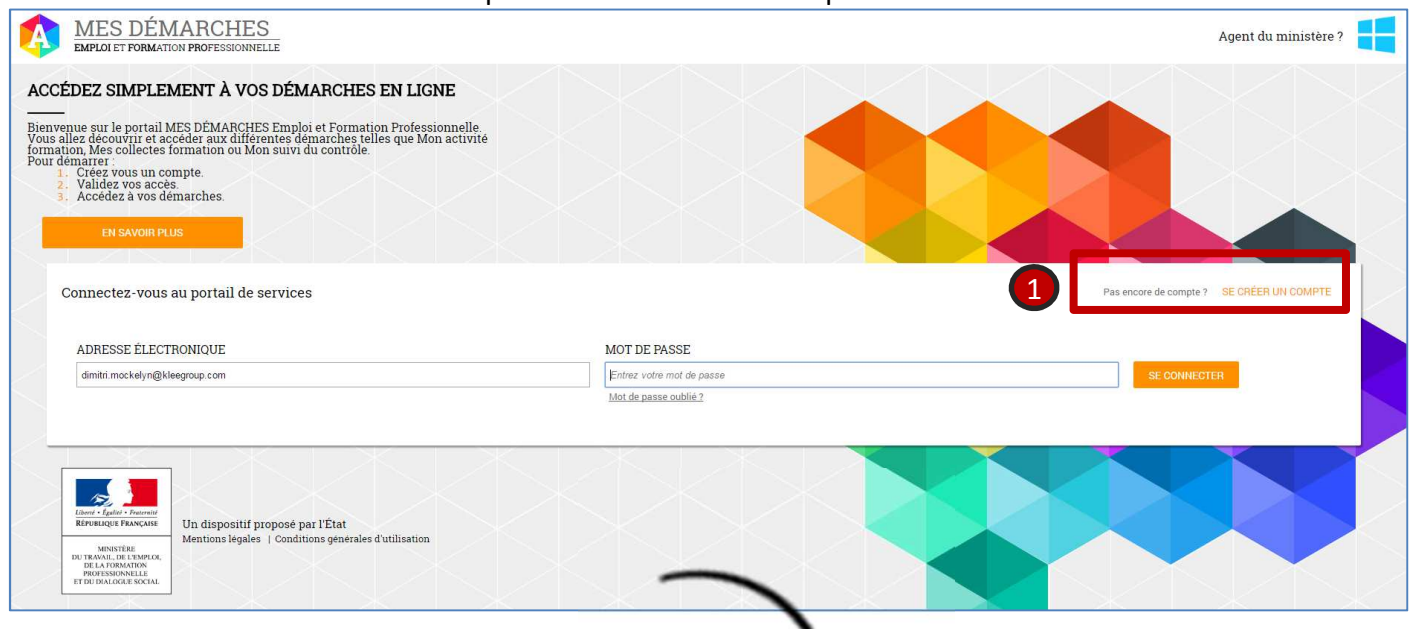

2 L'onglet « professionnel » est par défaut sélectionné.

- Tous les champs marqués d'un \* sont des 3 champs obligatoires, vous devez donc saisir les informations relatives à ces champs. Pour le champ SIRET vous devez saisir votre dernier SIRET à jour. Le numéro peut être différent de celui associé à votre code d'activation (cas où votre SIRET connu de la DGEFP n'est pas à jour).
- Avant de valider votre saisie, il vous est demandé de cocher la case « Je ne suis pas un robot ». A ce moment là des images apparaissent et vous devez suivre les instructions à l'écran. Cette étape permet de vérifier que vous êtes un utilisateur et non pas un robot. 4

5 Une fois tous les champs saisis, cliquez sur « Créer mon compte »

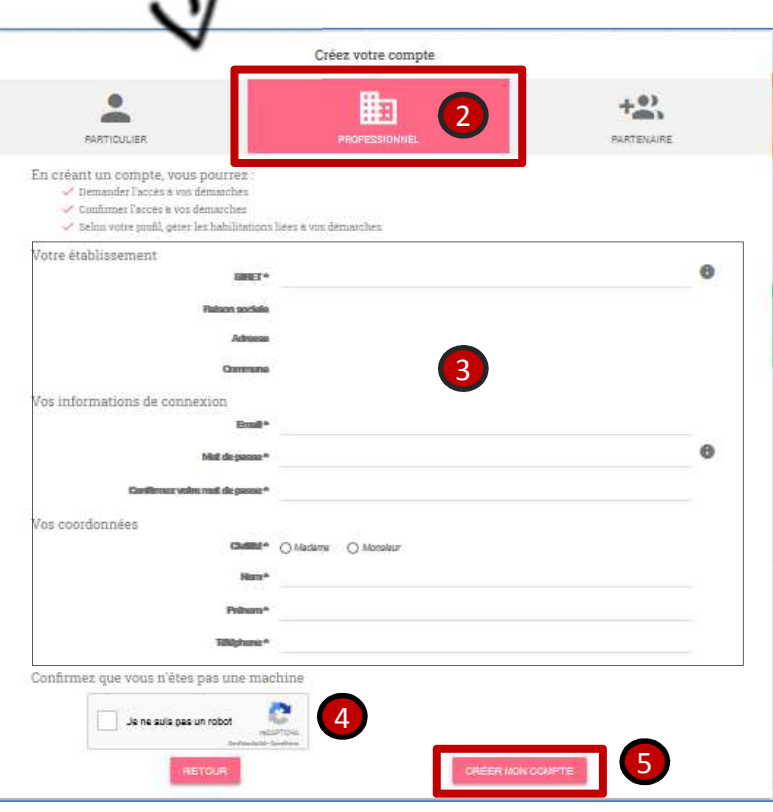

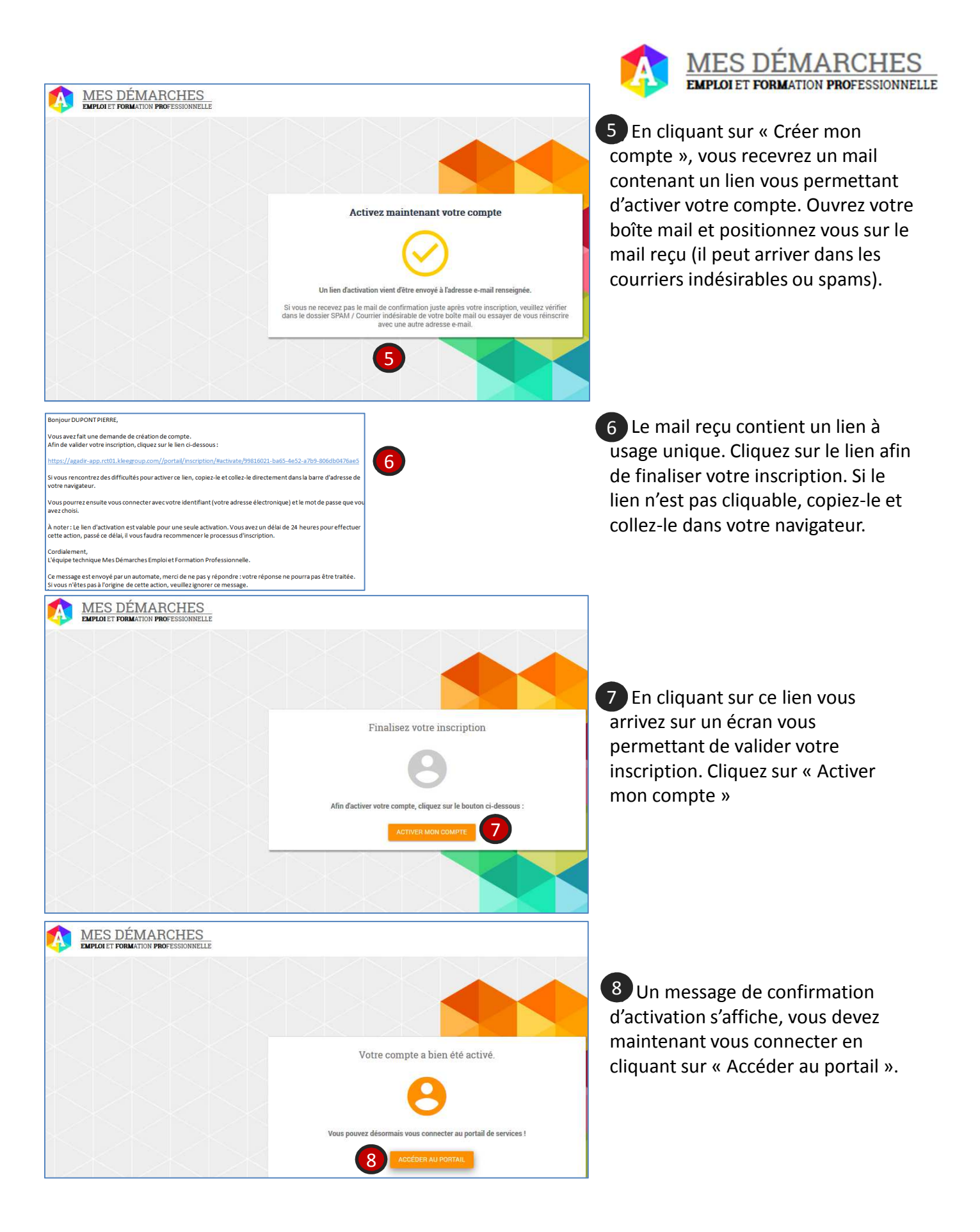

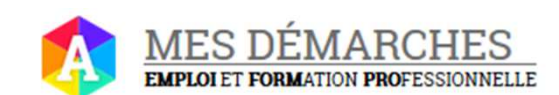

# **SE CONNECTER À MON COMPTE EN TANT QU 'OF DÉCLARANT**

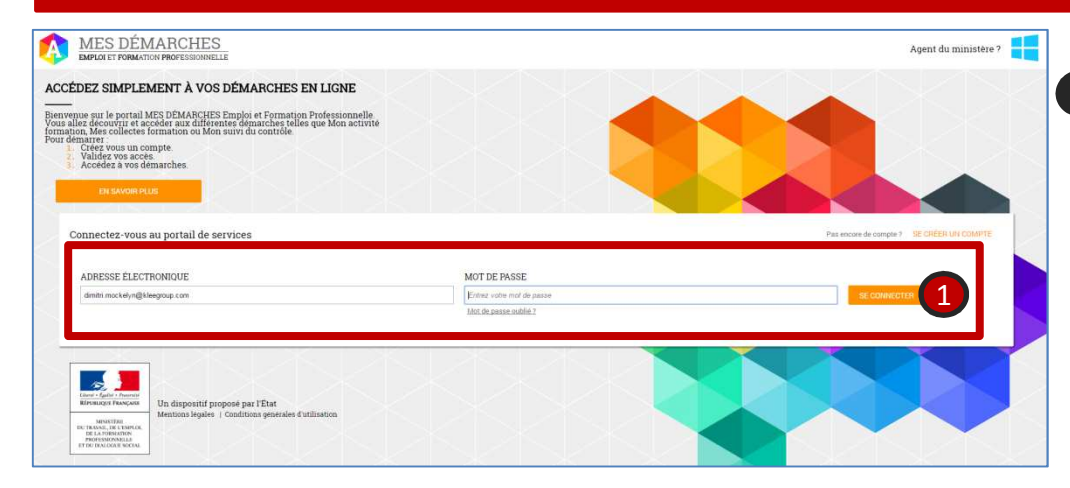

**1)** Sur la page de 1 connexion du portail renseignez votre adresse électronique et votre mot de passe puis cliquez sur « Se connecter »

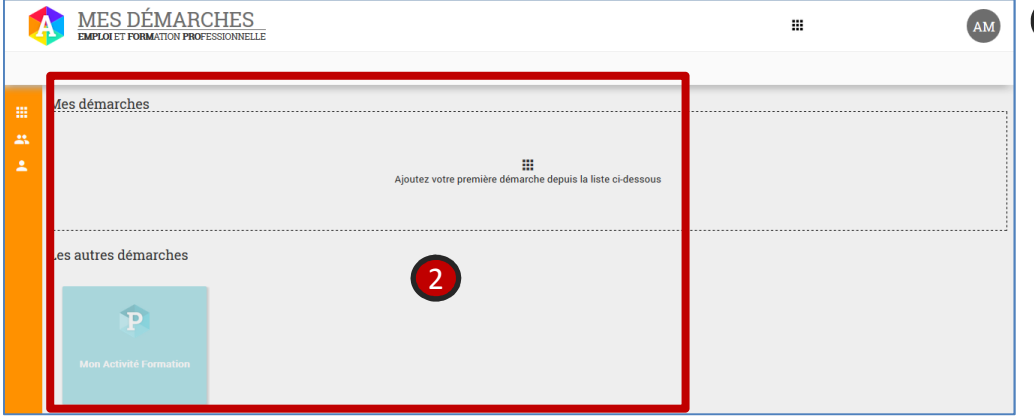

2 Une fois connecté, vous arrivez sur la page d'accueil du portail qui vous permet d'accéder à vos démarches et d'en ajouter d'autres.

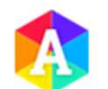

# $\underset{\textbf{EMPLOI ET FORMATION PROFESSIONNELLE}}{\textbf{MIES}}$

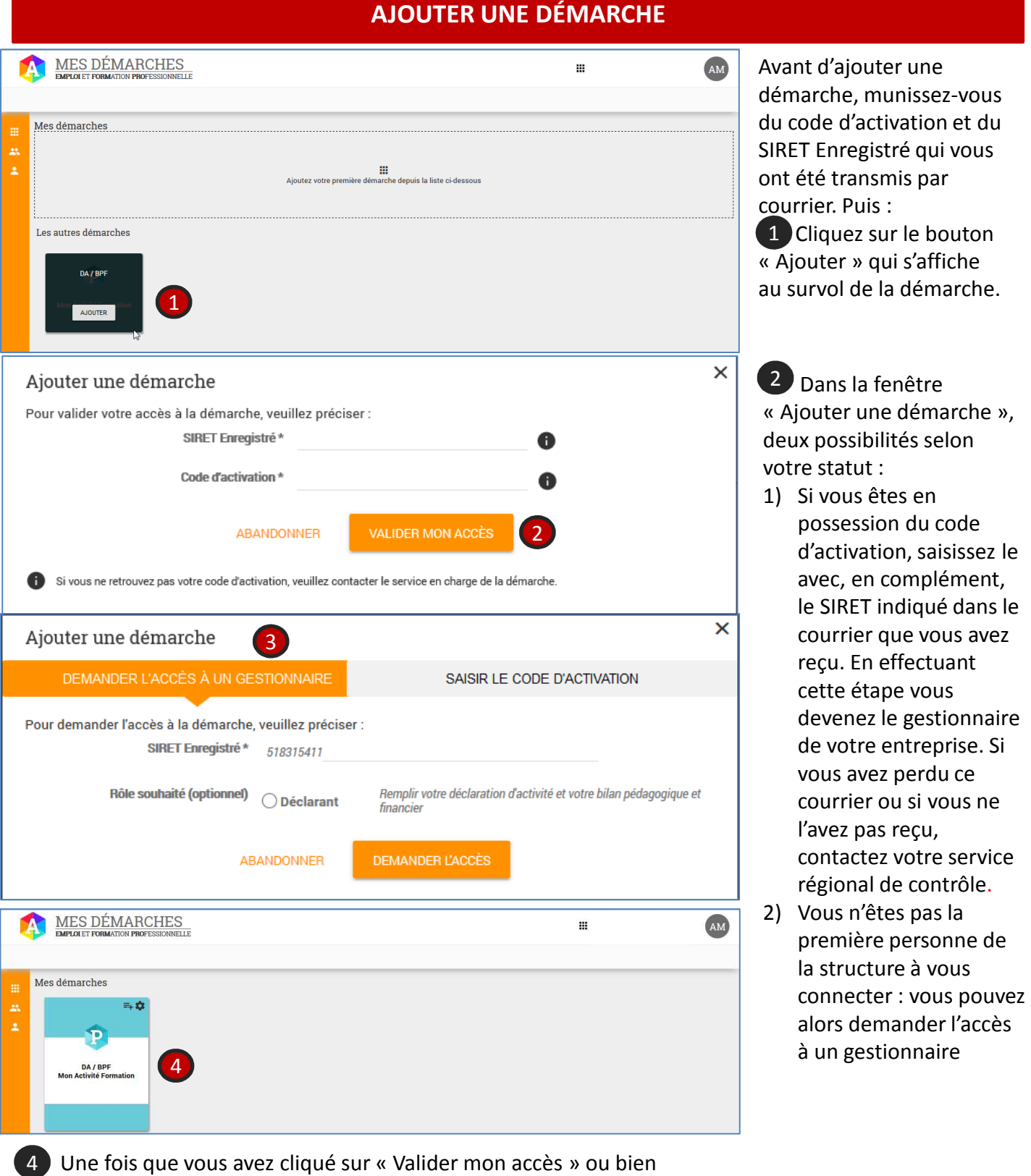

« Demander l'accès », la démarche est ajoutée dans « Mes démarches ».

Vous pouvez alors accéder à la démarche en cliquant sur l'encadré.

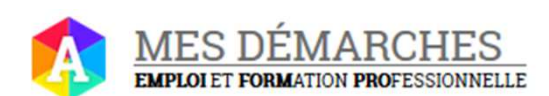

### **DÉLÉGUER UNE HABILITATON À UN TIERS**

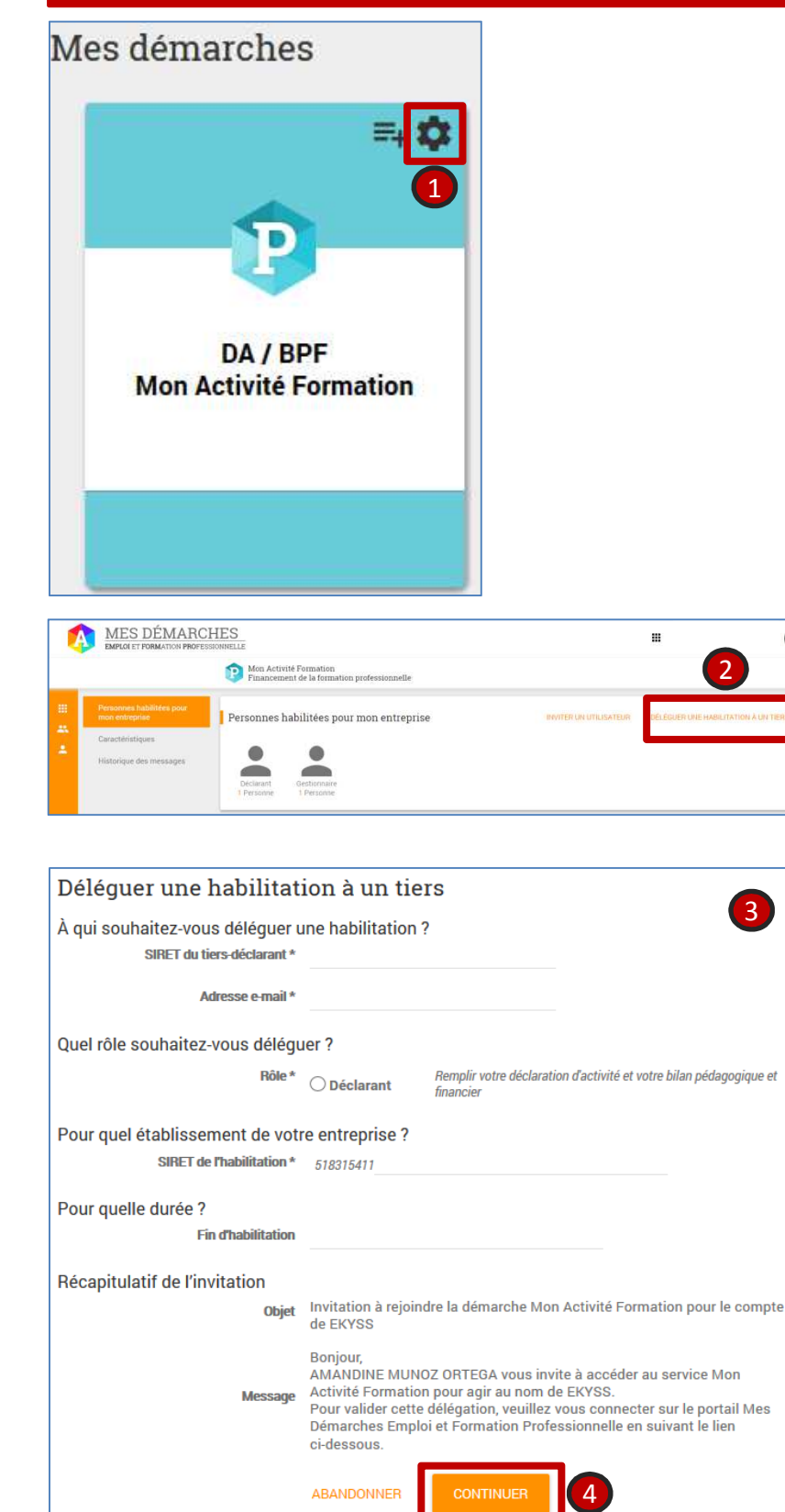

1 Une fois votre accès gestionnaire validé, vous avez aussi la possibilité de déléguer vos habilitations à un tiers. Pour accéder à cette fonctionnalité cliquez sur la petite roue dans le coin supérieur droit de la carte représentant la démarche.

2 Vous arrivez sur l'écran de gestion des utilisateurs de la démarche ayant une habilitation pour votre entreprise. Pour déléguer une habilitation à un tiers, cliquez sur le bouton « Déléguer une habilitation à un tiers »

3 Un formulaire s'ouvre, vous permettant de saisir les informations relatives à la délégation. Vous devez renseigner le SIRET et le mail du tiers et préciser le rôle délégué ainsi que le SIRET (de votre entreprise) sur lequel porte la délégation. Vous pouvez également préciser une fin de validité de cette délégation.

4 Une fois les informations renseignées, cliquez sur « Continuer *»*

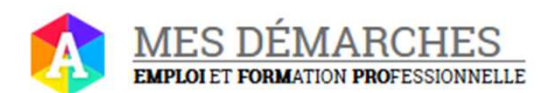

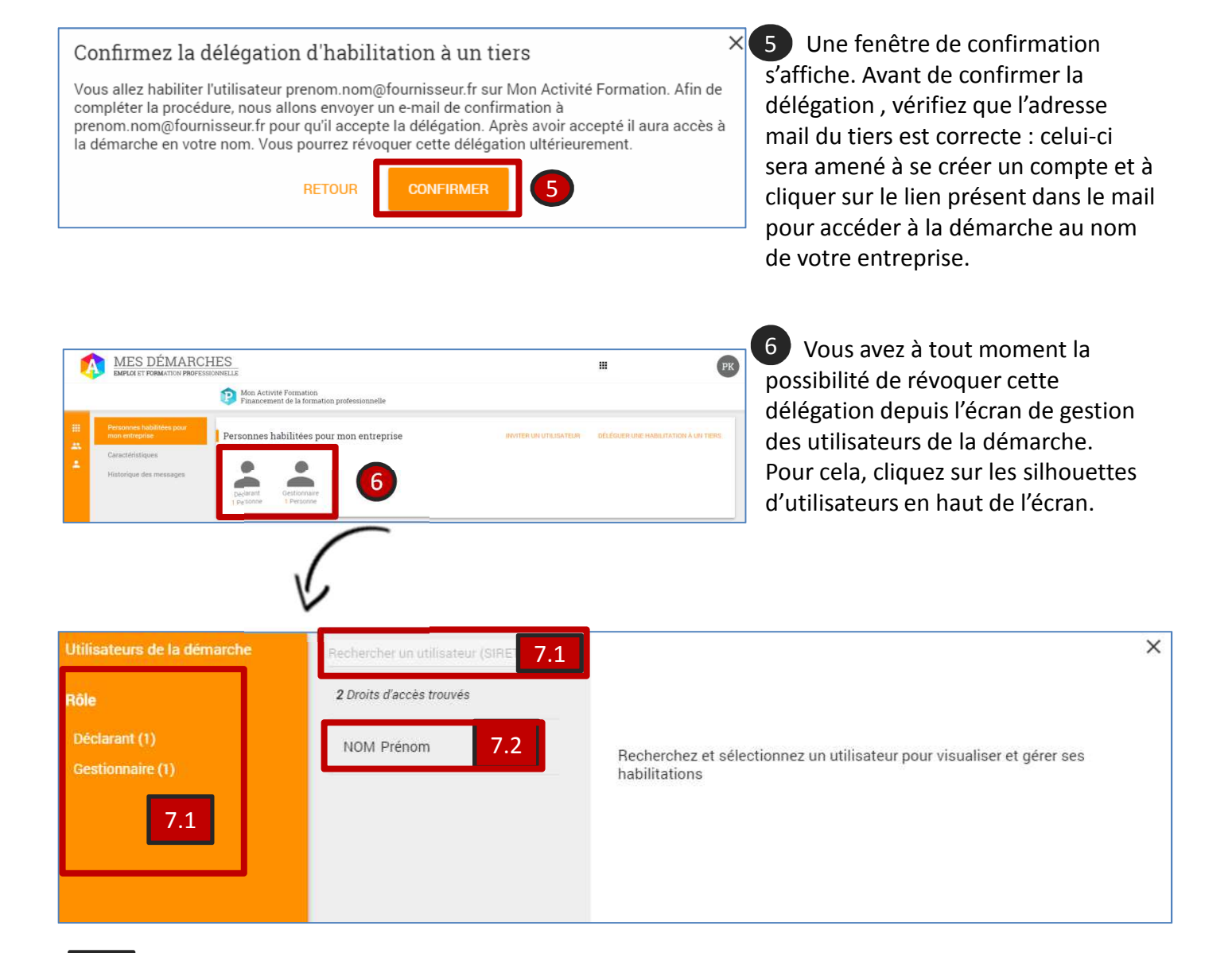

- **7.1)** Dans le panneau qui s'affiche vous pouvez rechercher un utilisateur à l'aide des filtres de recherche situés à gauche et à l'aide du champ de recherche situé au centre. 7.1
- Pour visualiser les habilitations d'un utilisateur, sélectionnez le dans la liste de résultats au centre de l'écran. 7.2

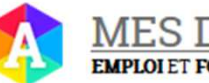

#### **IES EMPLOI ET FORMATION PROFESSIONNELLE**

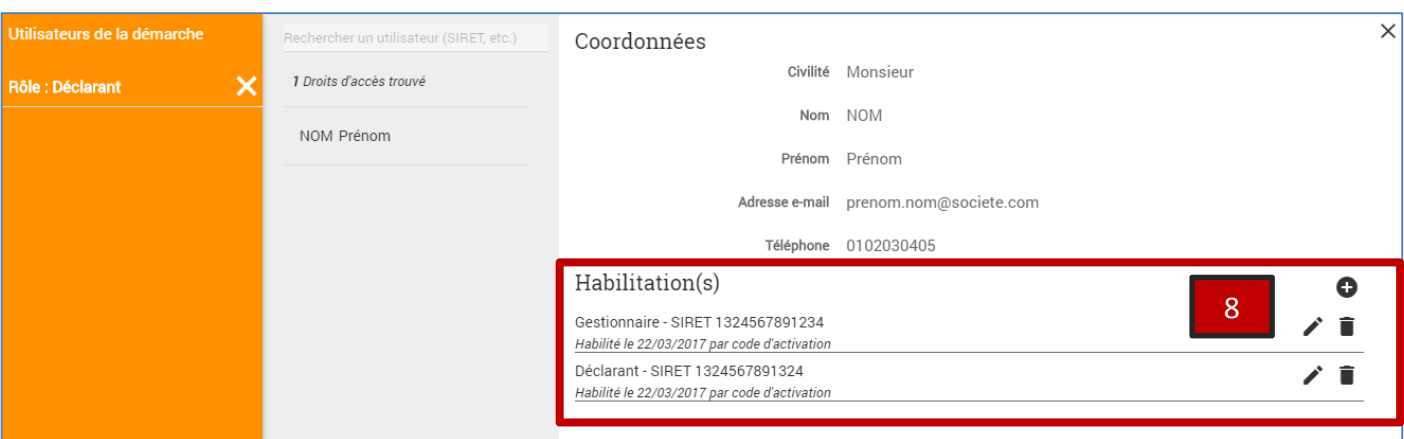

### 8

En tant que gestionnaire vous pouvez ajouter, modifier ou supprimer des habilitations avec les

# boutons,  $\alpha \bigoplus \infty$ ,  $\alpha \nearrow \infty$  et  $\alpha \rightrightarrows \infty$

Vous pouvez aussi valider ou refuser les demandes d'accès effectuées par les personnes de votre entreprise.

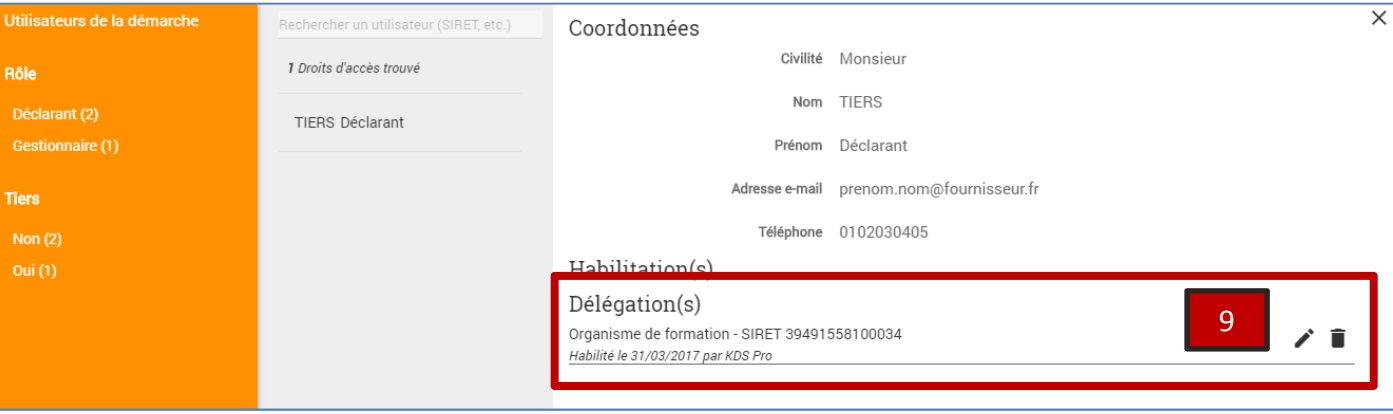

9 Enfin, vous pouvez modifier ou supprimer les délégations transmises à des tiers.